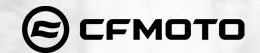

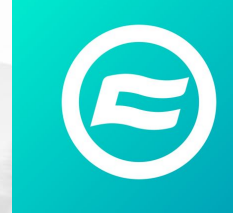

# CFMOTO RIDE APP **Manual de Uso**

**Requerimientos del sistema** IOS:IOS 10 o superior Android:8.0 o superior

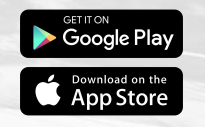

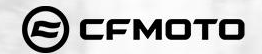

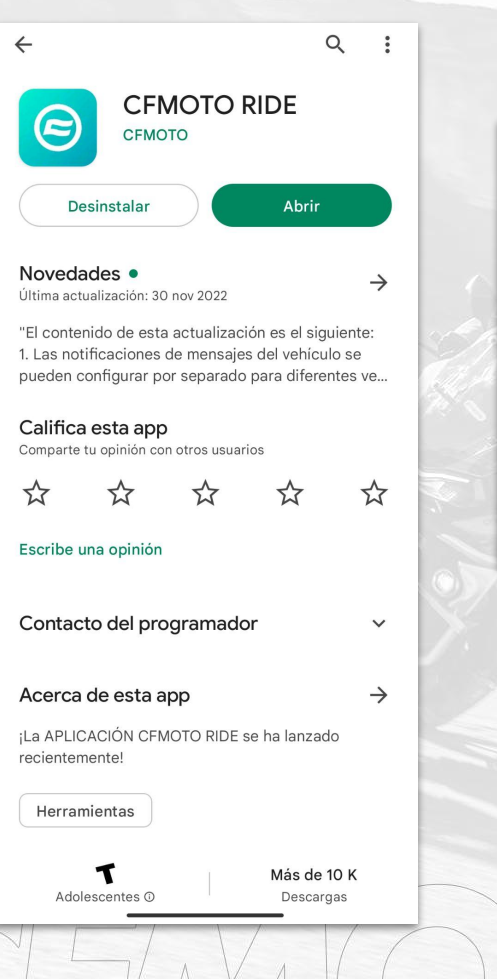

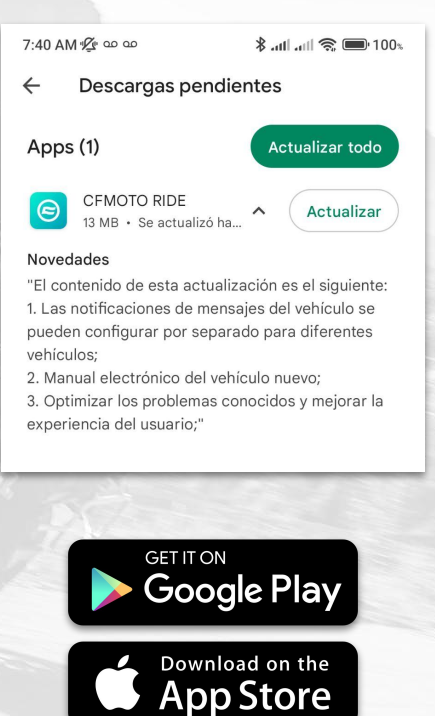

#### Descargar e instalar la aplicación CFMOTO RIDE

Ingresar desde tu teléfono móvil a la tienda de aplicaciones **( disponible para iOS y Android )** si ya la tienes instalada asegurate de tener la última versión disponible

#### Búscala en cualquier plataforma como CFMOTO RIDE

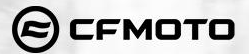

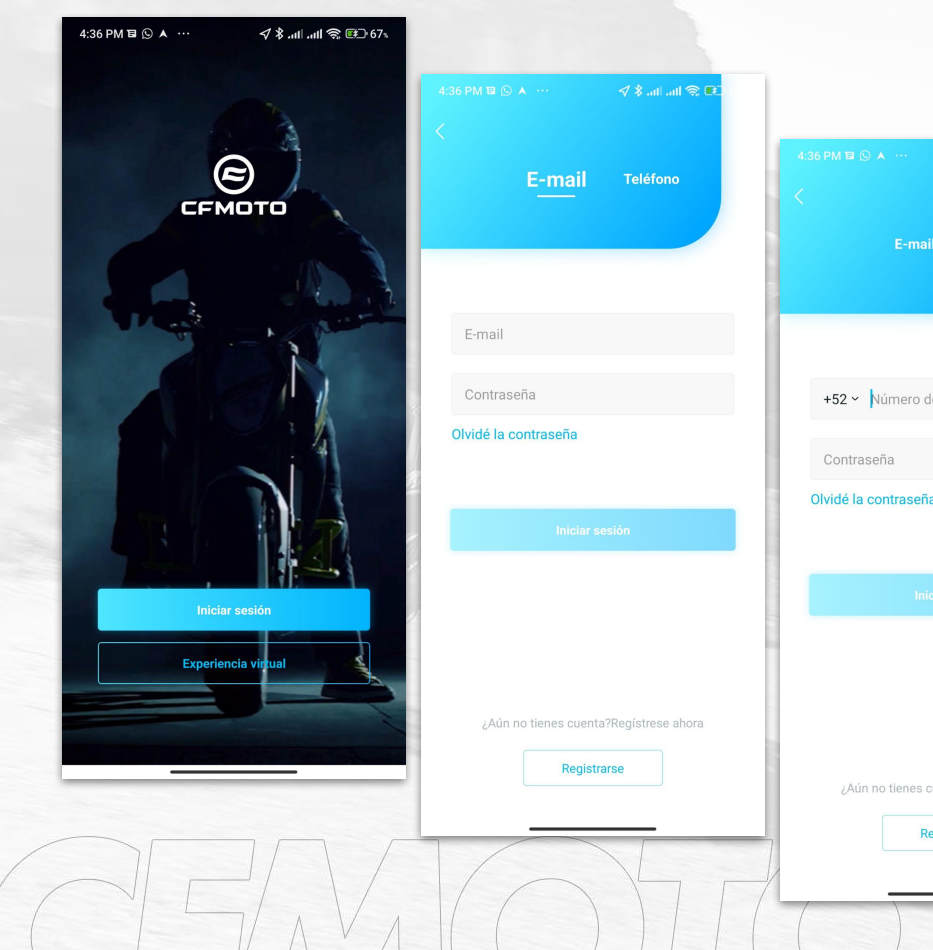

# $\sqrt{8}$  all all  $\otimes$  E **Teléfono** E-mail +52 ~ Número de teléfono móvil Olvidé la contraseña ¿Aún no tienes cuenta?Regístrese ahora Registrarse

#### Registro de inicio de sesión

Después de descargar a su dispositivo, al hacer clic en el ícono de la APLICACIÓN CFMOTO RIDE lo lleva a la página de inicio, donde puede seleccionar 「**Iniciar Sesión**」 para una cuenta nueva o existente, o seleccionar「**Experiencia Virtual** 」para experimentar directamente la aplicación con información de muestra.

Para registrar una nueva cuenta, haga clic en **"Registrarse"** en la parte inferior de la página de inicio de sesión, luego seleccione la pestaña **"Teléfono"** (seleccione el código de área) o **"E-mail"**  para registrarse.

#### **Después de leer el acuerdo de usuario y la política de privacidad, verifique y registre su cuenta CFMOTO RIDE.**

Para una cuenta preexistente, haga clic en **"Iniciar sesión",** luego ingrese su número de teléfono (seleccione el código de área) o dirección de **correo electrónico** para iniciar sesión en su cuenta.

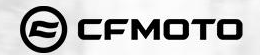

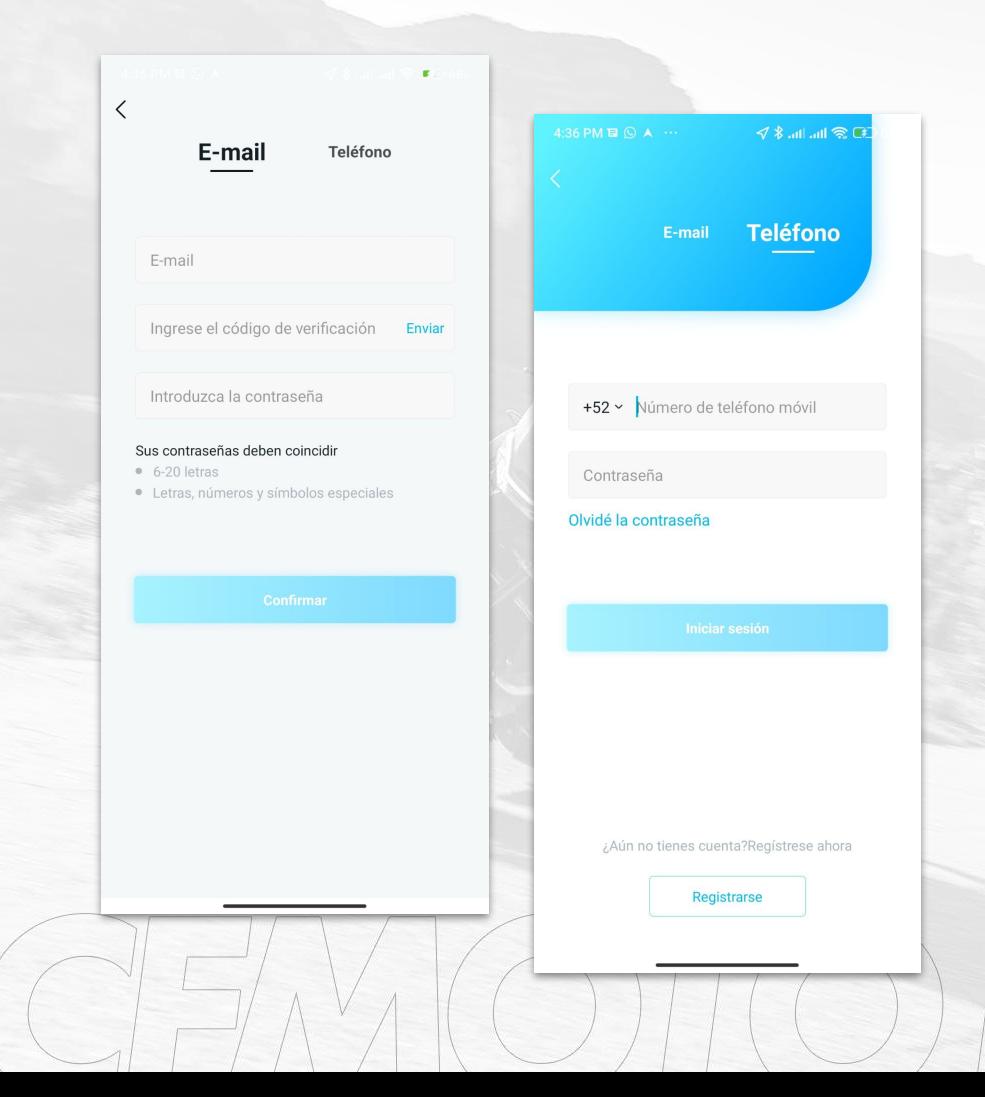

#### Restablecer la contraseña

Si olvida su contraseña, seleccione  **[Olvidé la contraseña]** en la página de inicio de sesión para restablecerla.

Hay dos formas de restablecer la contraseña: **'Teléfono'** o **'Correo electrónico'**

Establezca una nueva contraseña obteniendo el código de verificación. Ingrese el código de verificación y una nueva contraseña válida, luego haga clic en **"Registrarse".**

Regrese a la página de inicio de sesión e inicie sesión con la nueva contraseña.

 $\langle$ 

Unir Vehículo

N° de ID del veh.

 $0/17$ 

**EX** 

#### 12345678901234567

 $9:51$  AM  $\triangle$  ao ao  $\cdot$ 

**Unir Vehículo** 

Protocolo

Luego que haya vinculado correctamente el

vehículo, el sistema recopilará información del

vehículo y datos de conducción, como el estado

del vehículo, la ubicación, el tiempo de conducción,

Lo sentimos, por favor confirme que

el VIN es correcto y si el vehículo tiene

una T-BOX(caja telemática) instalada,

ya que no puede ser atado sin ella.

Claro

4 % all all & 50 87%

 $17/17$   $\odot$ 

#### Protocolo

Luego que haya vinculado correctamente el vehículo, el sistema recopilará información del vehículo y datos de conducción, como el estado del vehículo, la ubicación, el tiempo de conducción. el kilometraje, la velocidad por hora, la pista de conducción (incluidos, entre otros, los anteriores). Estos datos son utilizados para monitorear la seguridad de su vehículo, y también hace más conveniente la navegación en la aplicación. Estos datos no se utilizarán para otros propósitos o actos ilegales. Si no está de acuerdo con la declaración anterior, no podrá vincular su vehículo y obtener servicios relacionados.

He leído, entiendo y acepto este acuerdo

## Unir o vincular vehículos

Después de registrar con éxito su cuenta CFMOTO, puede unir o vincular a la cuenta su vehículo:

Si tiene su número de identificación del vehículo (VIN), ingrese el número **VIN (con letras mayúsculas ubicado en el chasis de su motocicleta o factura).**

CFMOTO

Lea el **"Protocolo",** marque la casilla de acuerdo, luego haga clic en Continuar para completar el enlace del vehículo e ingrese a la página de inicio del vehículo de la APLICACIÓN.

Si no puede confirmar el VIN ahora, puede hacer clic en「**Omitir**」para ingresar primero a la página de inicio del vehículo de la aplicación.

Después de la confirmación, vaya a la barra inferior de la página de inicio del vehículo de la aplicación 「**Mi**」**→**「**Mi Vehículo**」**→**「**+**」para vincular el vehículo.

**Si ingresa el número VIN correcto, pero aún no puede iniciar sesión en la APLICACIÓN, confirme si el T-BOX está instalado**.

## Página de Inicio ( unidades con llave física )

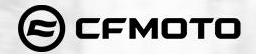

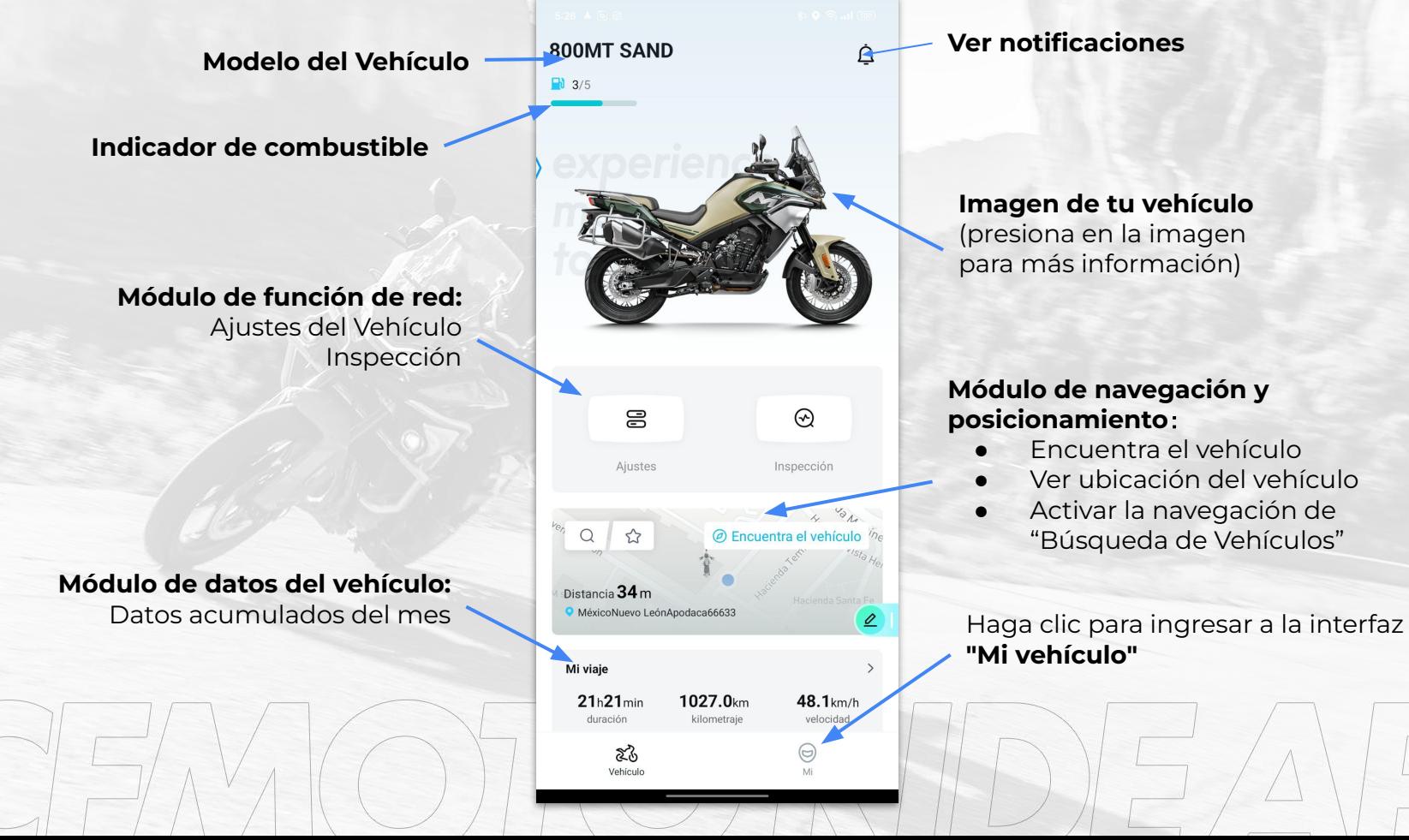

# Página de Inicio ( Unidades con llave presencial ) 1

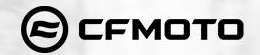

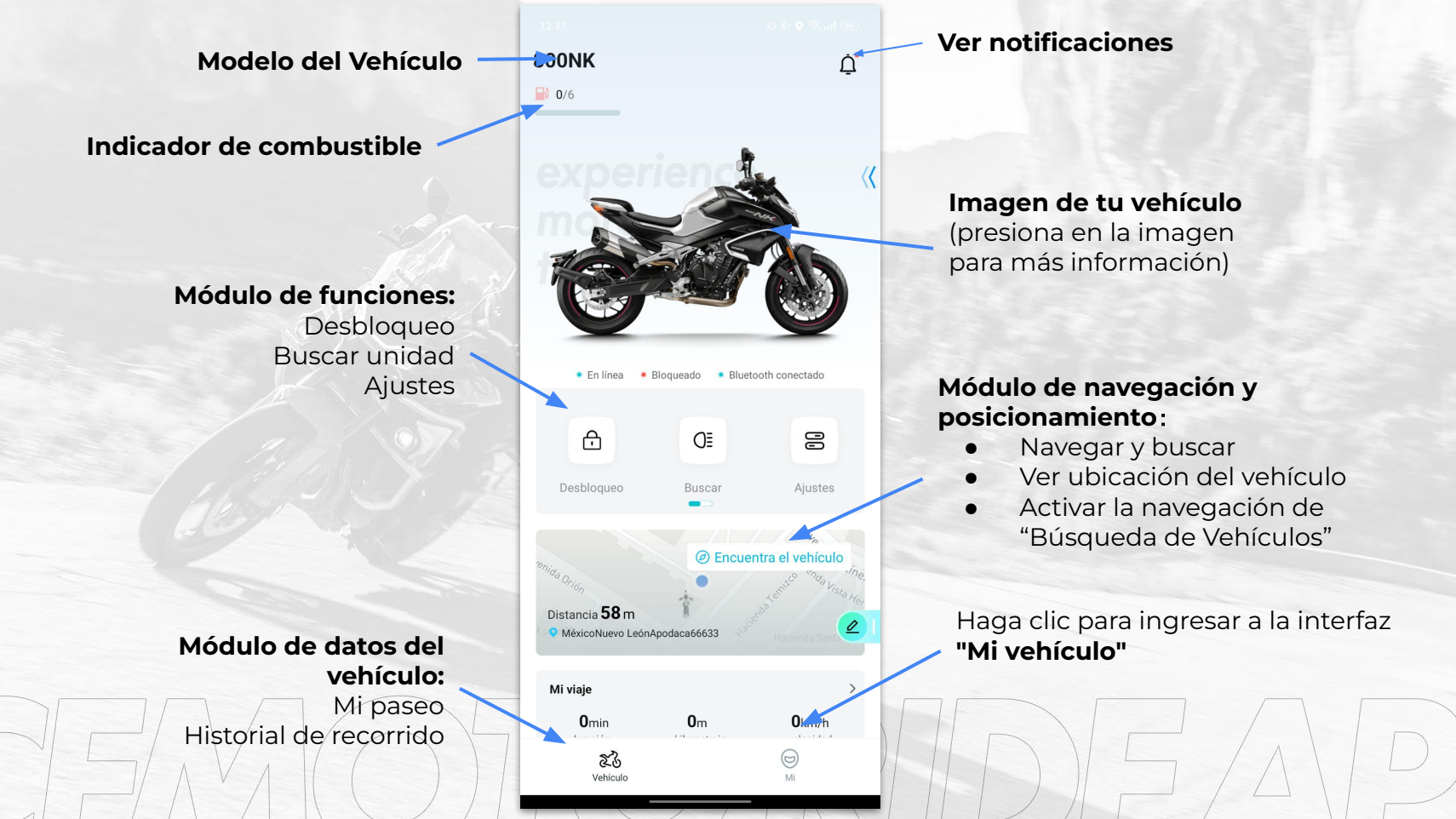

### Página de Inicio ( Unidades con llave presencial) 2

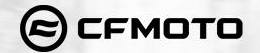

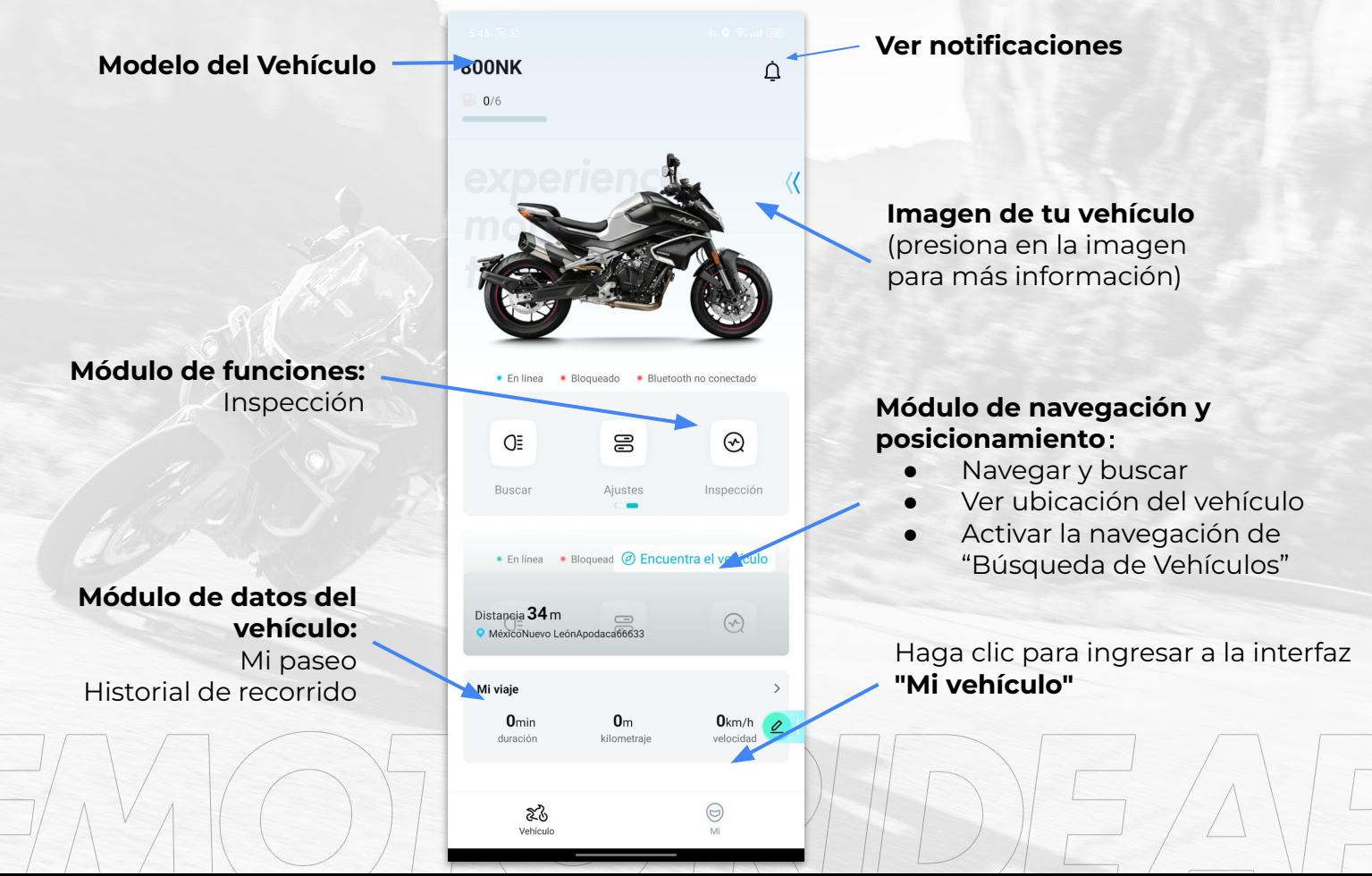

### Control del Vehículo ( Vehículos con llave presencial )

Puede configurar y actualizar el vehículo a través de la aplicación.

#### NOTA: Requiere la vinculación a un vehículo para usar la función de control del vehículo.

Haga clic en「Ajustes」para configurar el Tablero y el Vehículo.

Haga clic en「BUSCAR」para accionar el claxon del vehículo y poder ubicarlo.

Haga clic en「Ajustes」para configurar el Tablero y el Vehículo.

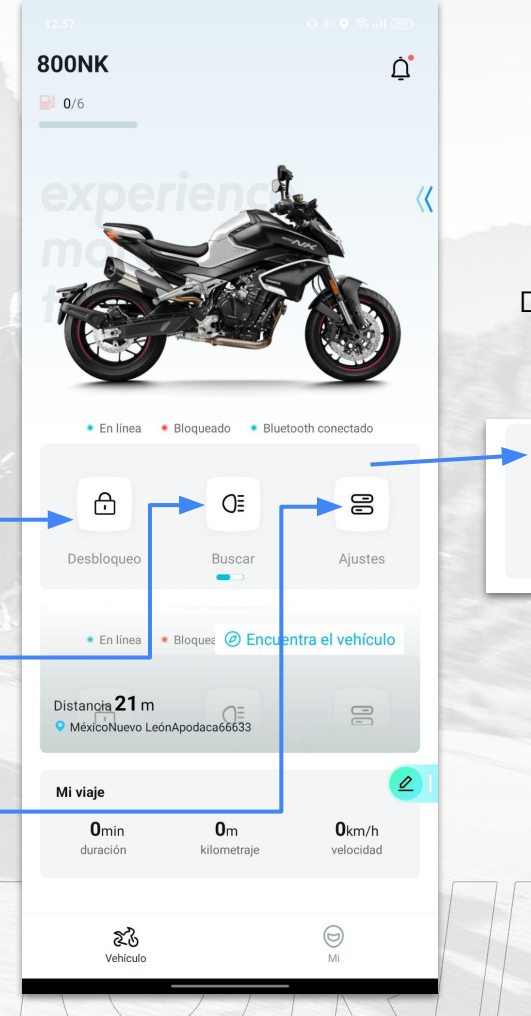

# CFMOTO

Deslizar hacia la izquierda para acceder a la opcion de 「Inspección

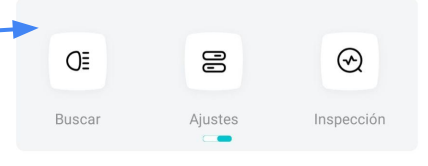

### Encontrar el vehículo

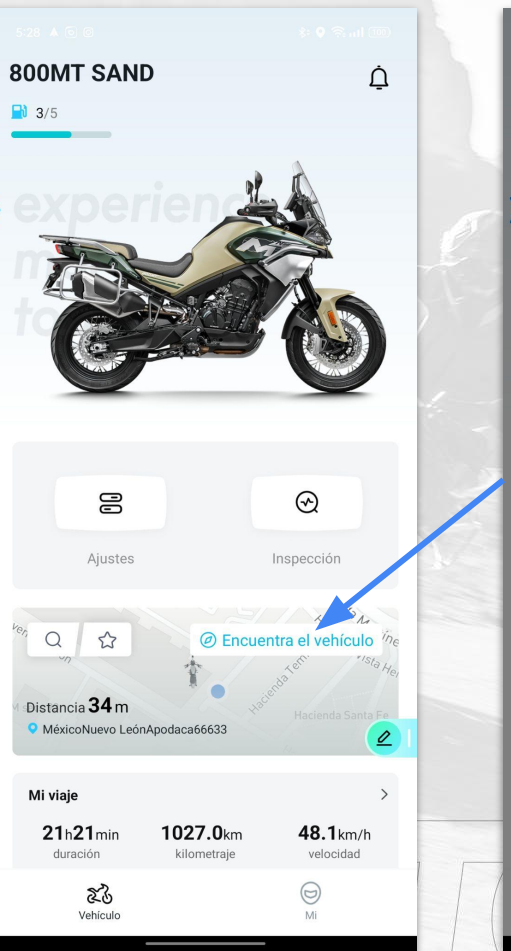

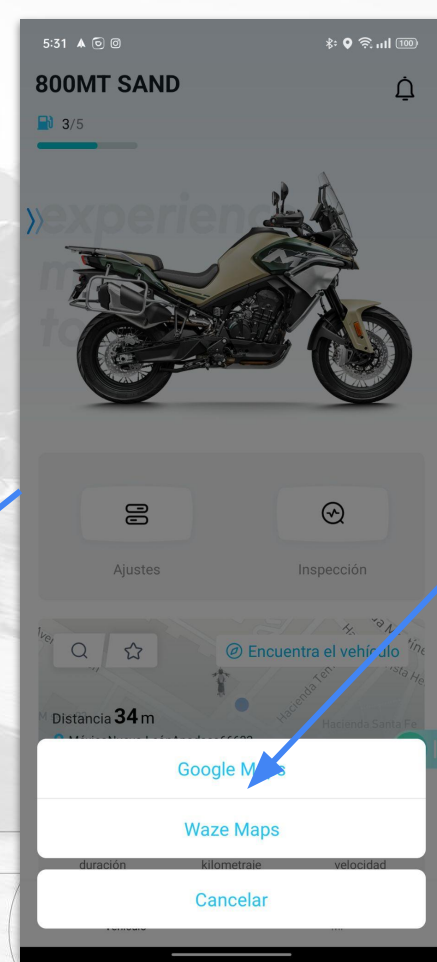

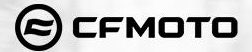

#### **Elegir aplicacion de mapas**:

- Ver ubicación del vehículo
- Google Maps
- Apple Maps ( Solo iOS)
- Waze Maps

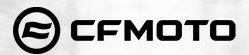

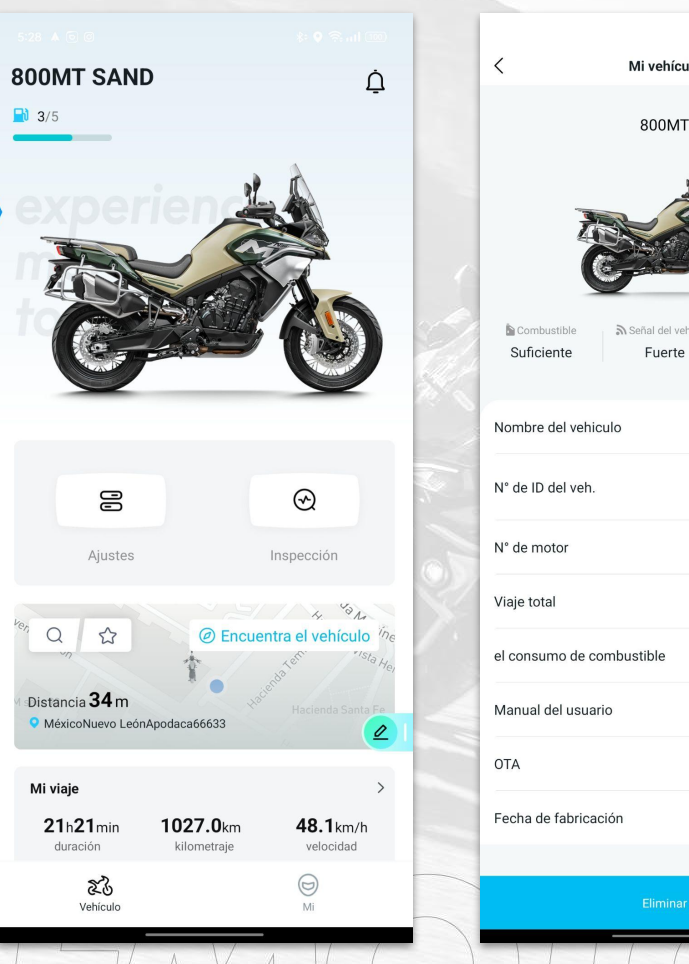

# $+$ Mi vehículo හි **自Voltaje** Señal del vehículo Normal 800MT SAND > 10532.4km 5.6L/100km Vista 2  $Vista$ 2022-09-04

#### Información del 'Mi Vehículo'

**Haga clic en la imagen** para ingresar a "Mi Vehículo" y verifique la información de su vehículo.

#### **NOTA: Si no vincula un vehículo a su cuenta, se mostrará un vehículo de demostración como referencia.**

En esta interfaz, se puede ver la imagen del vehículo, el modelo, el color, el nivel de combustible, la intensidad de la señal, la energía de la batería, el número VIN, el número de motor, el kilometraje y la fecha de fabricación.

**El nivel de combustible** restante se muestra en la parte superior izquierda de la pantalla. Cuando el nivel de combustible es bajo, el ícono del tanque de combustible dará una advertencia roja.

Puedes consultar el Manual de usuario del modelo que hayas adquirido, ademas en la opcion OTA puedes recibir las actualizaciones disponibles para tu vehículo.

Puede hacer clic en「**+**」para vincular un nuevo vehículo. Si vincula varios vehículos, puede deslizar la imagen del vehículo para cambiar al siguiente vehículo e información.

Haga clic en「**Nombre del vehículo**」para personalizar el nombre de su vehículo. Se actualizará y se mostrará en la parte superior de la página de inicio.

Haga clic en「Eliminar」para desvincular un vehículo

# Control del Vehículo

Puede configurar y actualizar el vehículo a través de la aplicación.

NOTA: Requiere la vinculación a un vehículo para usar la función de control del vehículo.

Haga clic en「Ajustes」para configurar el Tablero y el Vehículo.

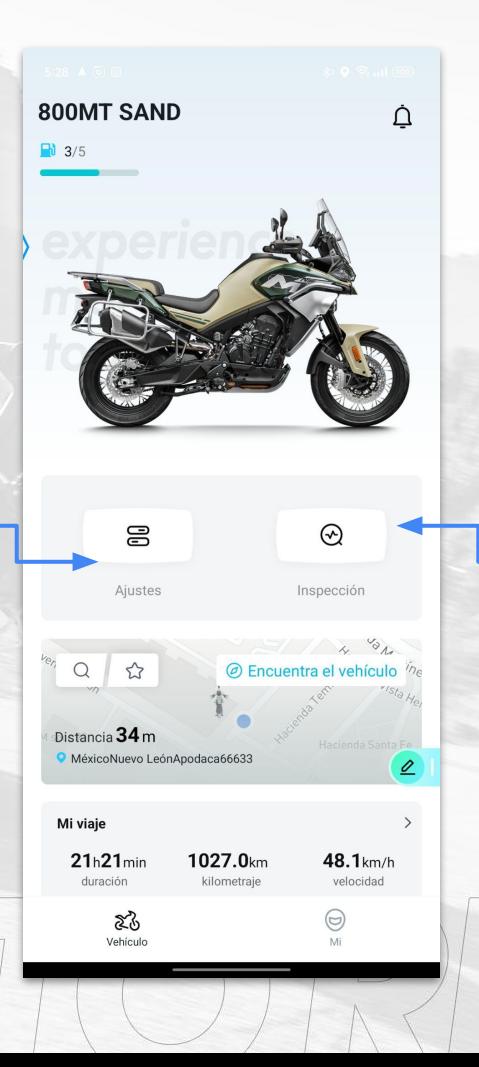

Haga clic en 「Inspección」para acceder al Auto-Inspecter y verificar el estado del vehículo

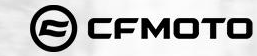

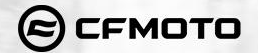

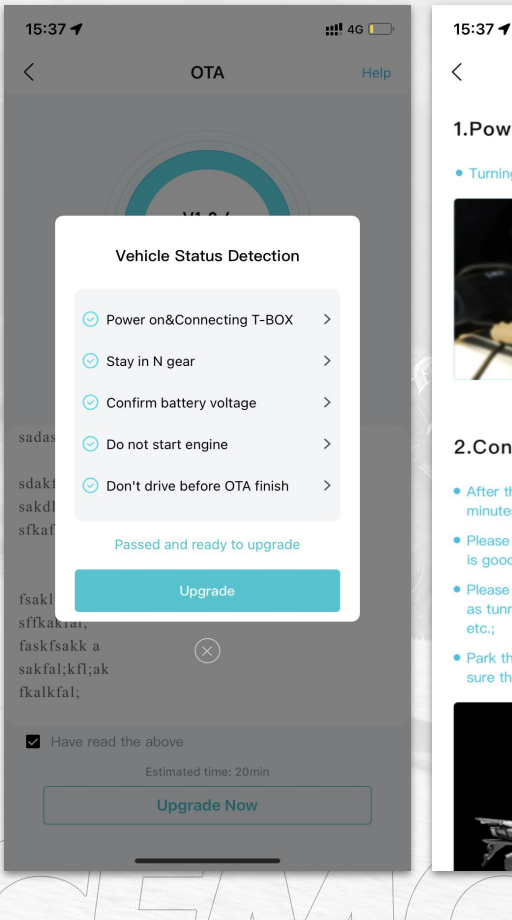

# Help 1. Power on vehicle:  $\bullet$  Turning the ignition switch to the "  $\bigcap$  " position. 2.Connecting T-BOX • After the vehicle is powered on, it takes 1 to 3 minutes to connect to the Internet:

 $-$ 

 $\langle$ 

- Please confirm that the current network environment is good:
- · Please do not be in a bad network environment such as tunnels, underground garages, power towers, etc.;
- Park the vehicle on a level, firm surface and make sure the vehicle is positioned securely;

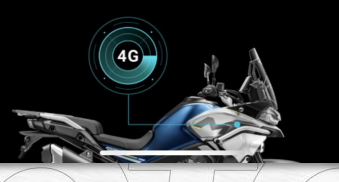

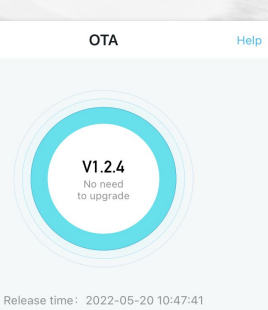

### Actualización OTA

Puede actualizar su vehículo a través de OTA a través de la aplicación.

**NOTA: Requiere la vinculación a un vehículo para usar la función de control del vehículo.**

Haga clic en 「**Ayuda**」 para ver las instrucciones de actualización

Ajústese de acuerdo con los comentarios de Detección del estado del vehículo para cumplir con los requisitos de actualización

#### **Ajustes**

& Ubicación del vehículo

Cerco Elect.

- Configuración de mensajes del vehículo
- Ajustes del dispositivo

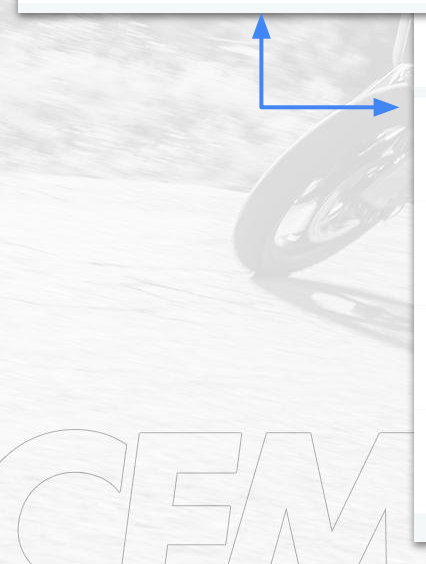

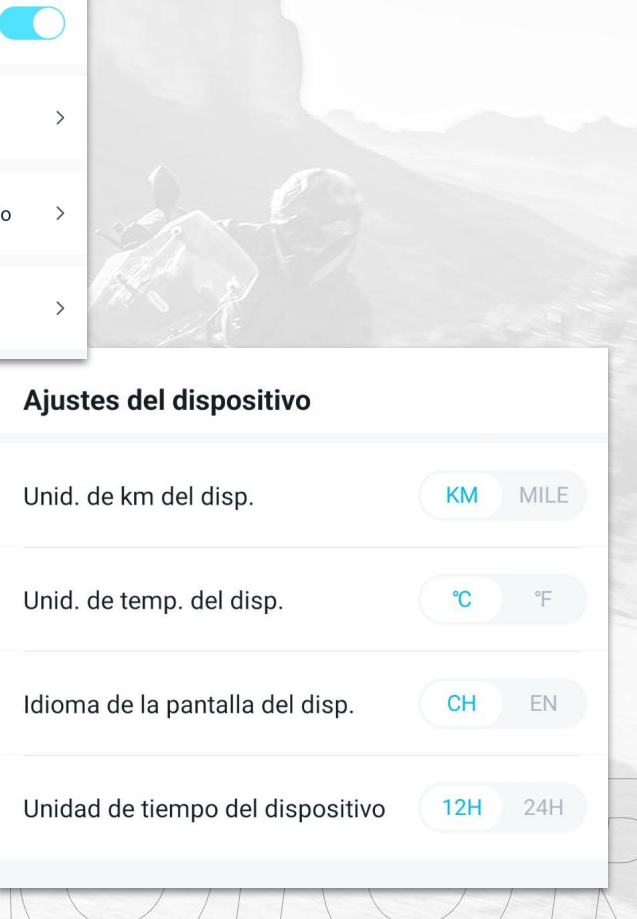

#### **CFMOTO**  $(\boldsymbol{\Xi})$

#### Ajustes del Dispositivo

- 1. Haga clic en 「**Ajustes del Dispositivo**」 para ajustar la visualización de la unidad del tablero según sus preferencias personales. Después del ajuste, el tablero se actualizará automáticamente:
- 2. Haga clic en 「**KM/MILE**」para cambiar la unidad de kilometraje.
- 3. Haga clic en 「℃**/**℉」para cambiar la unidad de temperatura.
- 4. Haga clic en 「**CH/EN**」para cambiar de idioma.
- 5. Haga clic en 「**12H/24H**」para cambiar la unidad de tiempo.

# CFMOTO

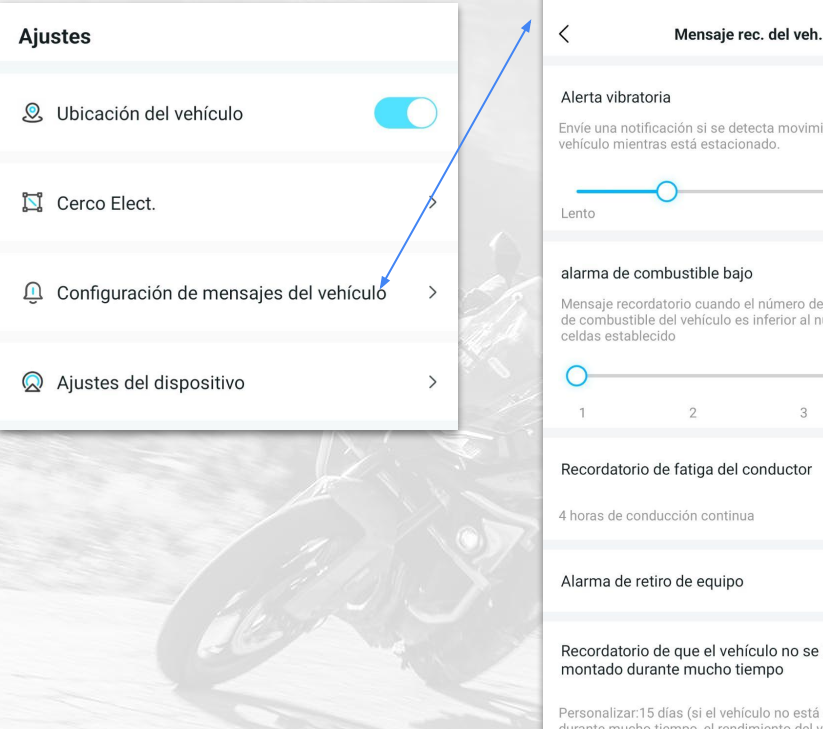

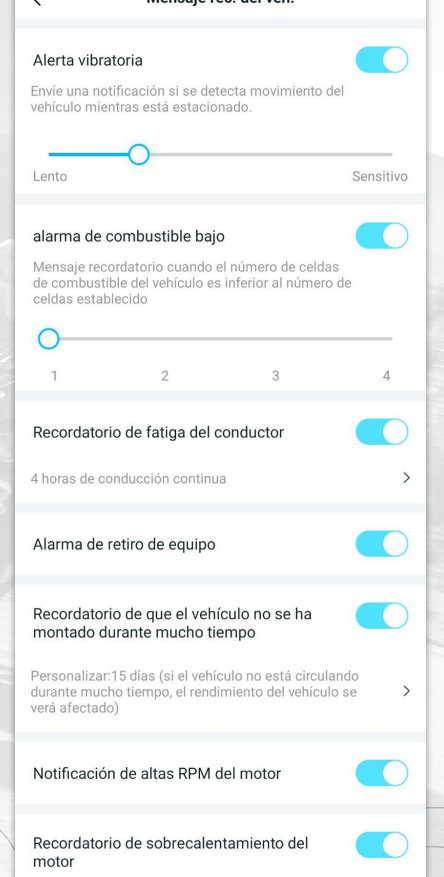

### Configuración de Mensajes del Vehículo

Haga clic en「**Configuración de Mensajes del Vehículo**」para personalizar los parámetros de función del vehículo de acuerdo con sus hábitos de conducción personales:

#### Haga clic en 「**ON/OFF**」para activar/desactivar la función de **"Ubicación del Vehículo"**.

Cuando está **'APAGADO',** ciertas funciones no estarán disponibles, incluyendo: ver la trayectoria histórica, búsqueda de vehículos de navegación, cálculo de posición, alarma de cerca electrónica, etc.

Si su vehículo tiene la función de **"Alerta de vibración"** y "**Recordatorio de bajo nivel de combustible"**, puede deslizar para configurar los parámetros, y el vehículo le recordará a través de la aplicación si el vehículo se mueve, o si el nivel de combustible ha alcanzado el nivel preestablecido de combustible.

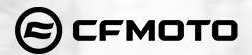

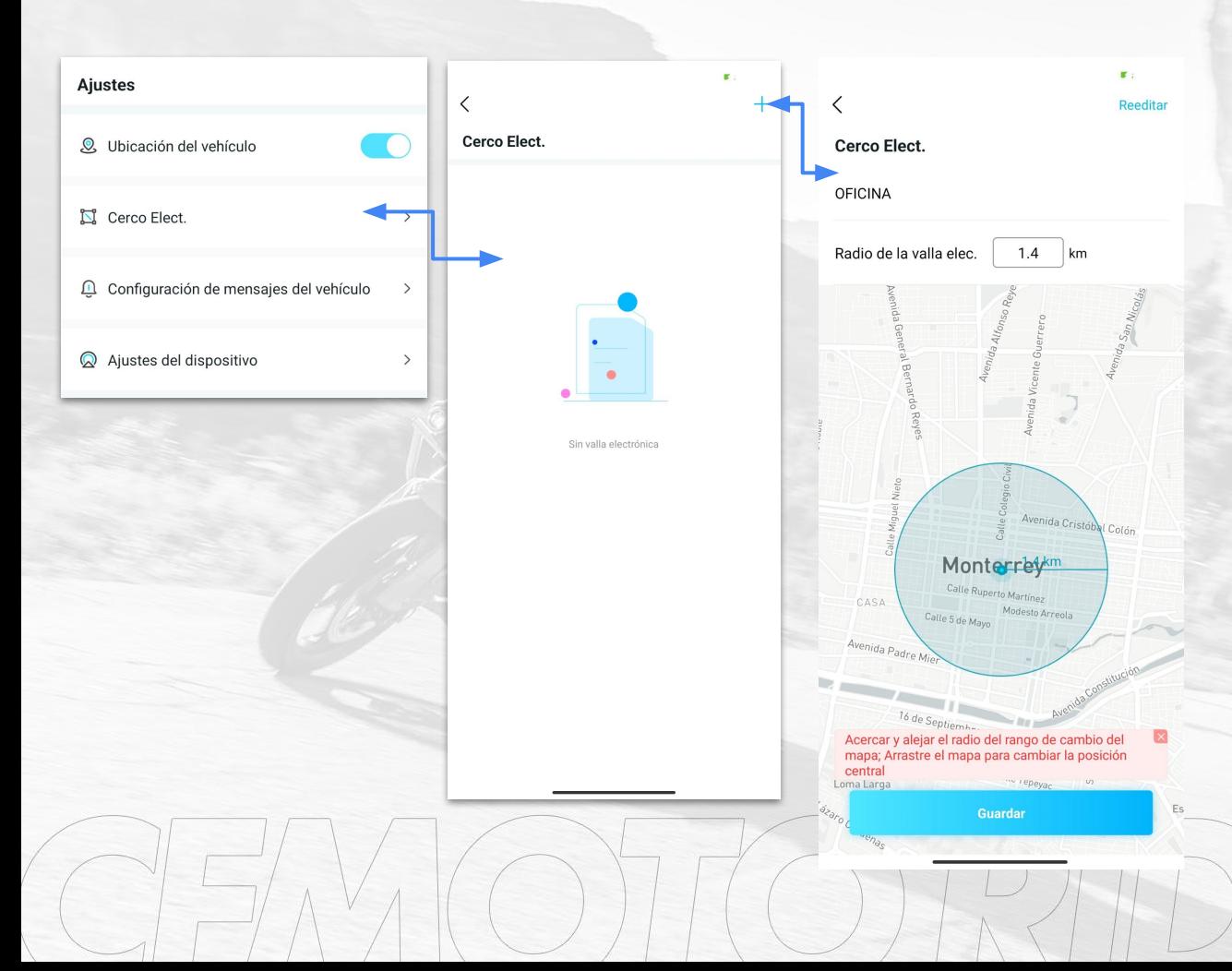

#### Configuración Cerco Electrónico

Haga clic en「**Ajustes**」**→**「**Cerco Elect.**」para personalizar el rango del cerco de acuerdo con los requisitos o hábitos personales, cuando el vehículo entre o salga del rango, la aplicación generará el mensaje correspondiente para verificar「**Vehículo**」**→** 「」**:**

Haga clic en「**+**」para agregar un cerco electrónico. Puede personalizar el nombre del cerco electrónico para distinguirlo de otros cercos guardados.

Método de configuración: moviendo el mapa y seleccionando la posición central, haga zoom en el mapa o ingrese manualmente el radio para determinar el alcance del Cerco Electrónico.

Puede modificar o eliminar la cerca o activar/desactivar el cerco.

Después de apagar la función de Cerco Electrónico, no habrá recordatorios.

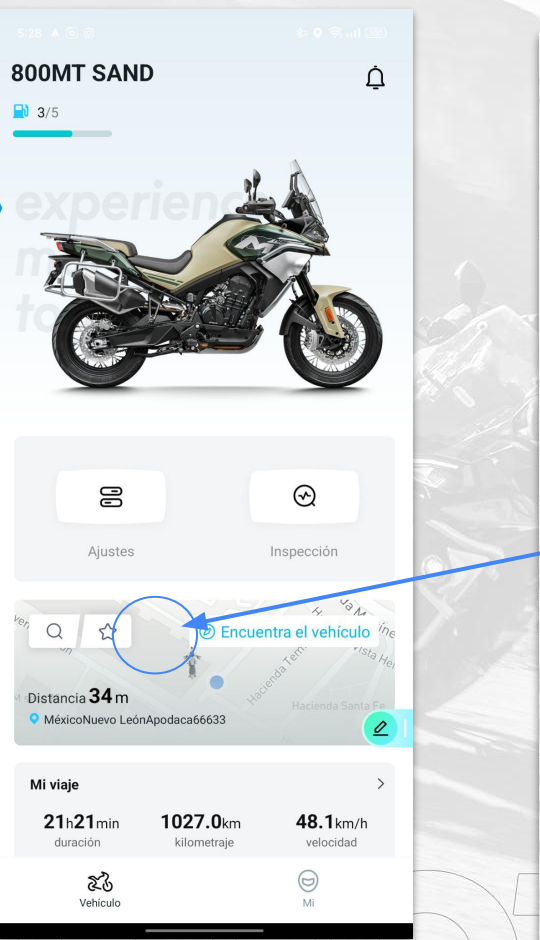

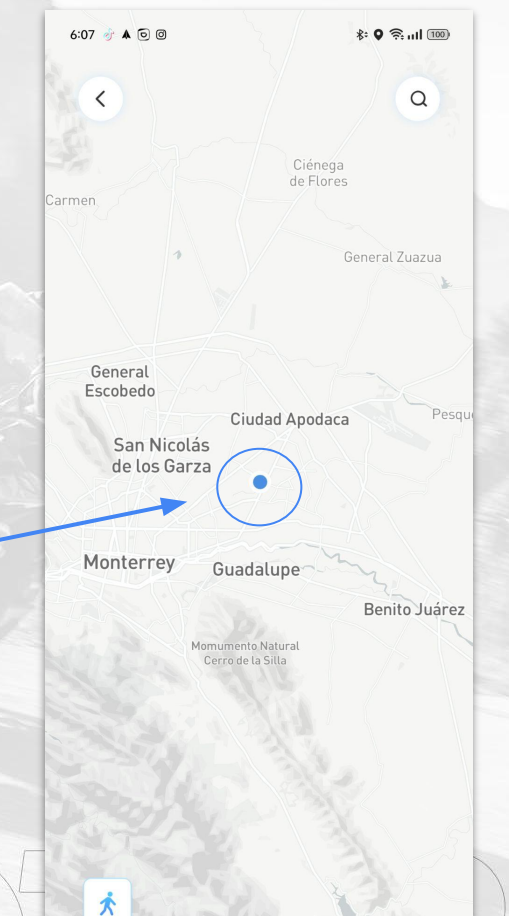

Santiago

Parque ivacional es de Mont

#### **CFMOTO**  $\boldsymbol{\Xi}$

#### Búsqueda de vehículos

Puede ver su ubicación y la distancia al vehículo en el mapa en la página de inicio de 「**Vehículo**」:

Haga clic en「**Navegación**」para ver la ubicación del vehículo y la ruta para encontrarlo.

Si no puede obtener la ubicación del vehículo, vaya a「**Configuración**」**→**「**Vehículo**」→ y active la función「**Ubicación del vehículo**」

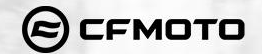

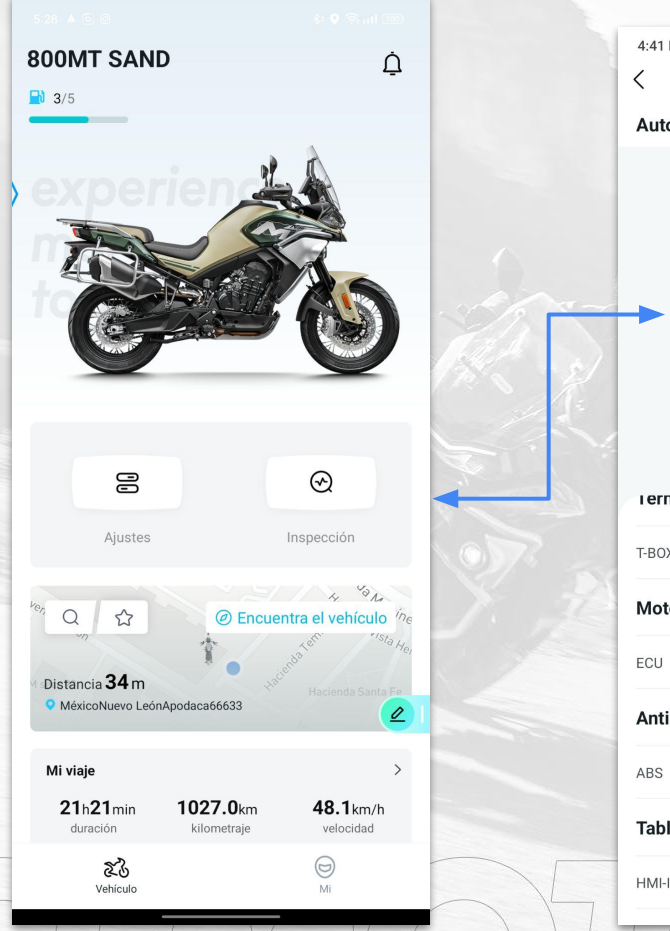

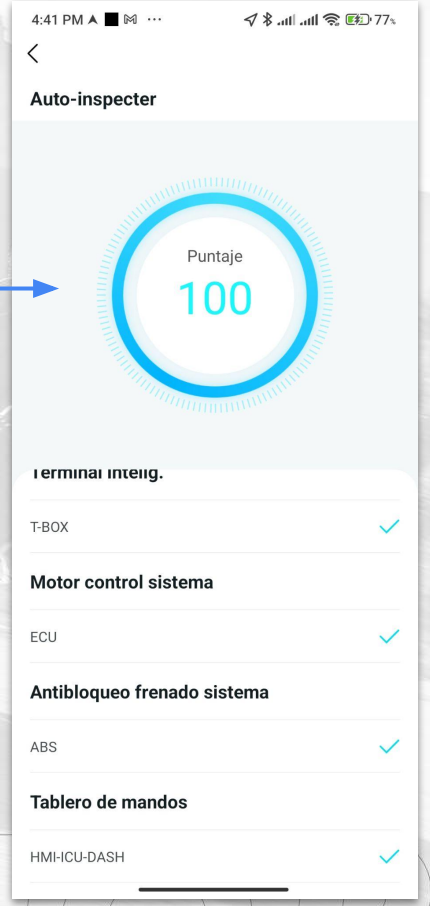

### Inspección

Puede verificar el estado de su vehículo a través del botón「**Inspección**」 en la página de inicio del vehículo.

Comprobará si algún parámetro del vehículo es anormal.

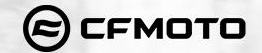

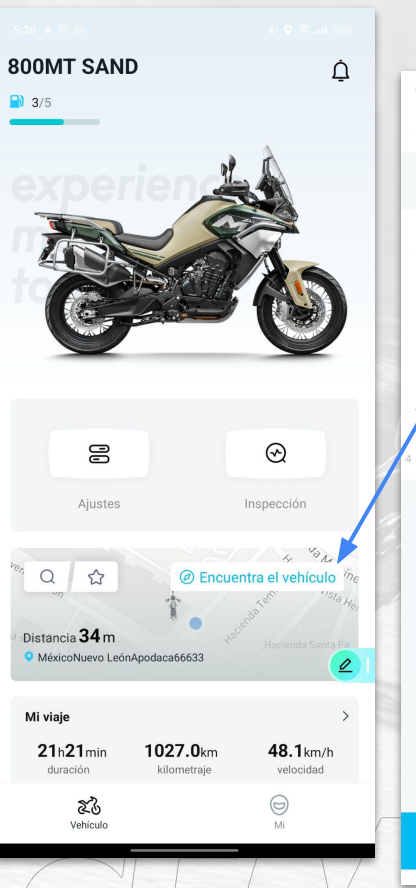

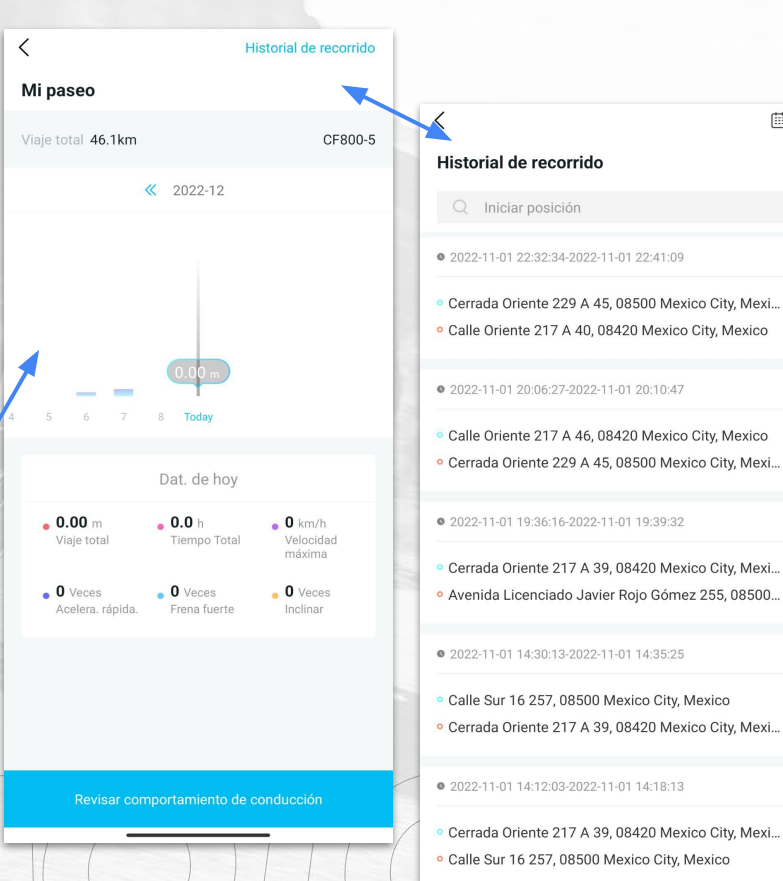

#### Datos ciclistas de este mes

曲

Al presionar sobre **Datos ciclistas del mes,**  accedemos a **Mi Paseo** donde accedemos a los datos de conducción acumulados del mes en curso.

En la parte superior tenemos Historial de Recorrido donde accedemos a el historial completo de todos nuestros recorridos diariamente y por hora, accediendo a los datos GPS, aceleración, distancia y telemetría de la motocicleta.

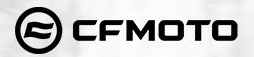

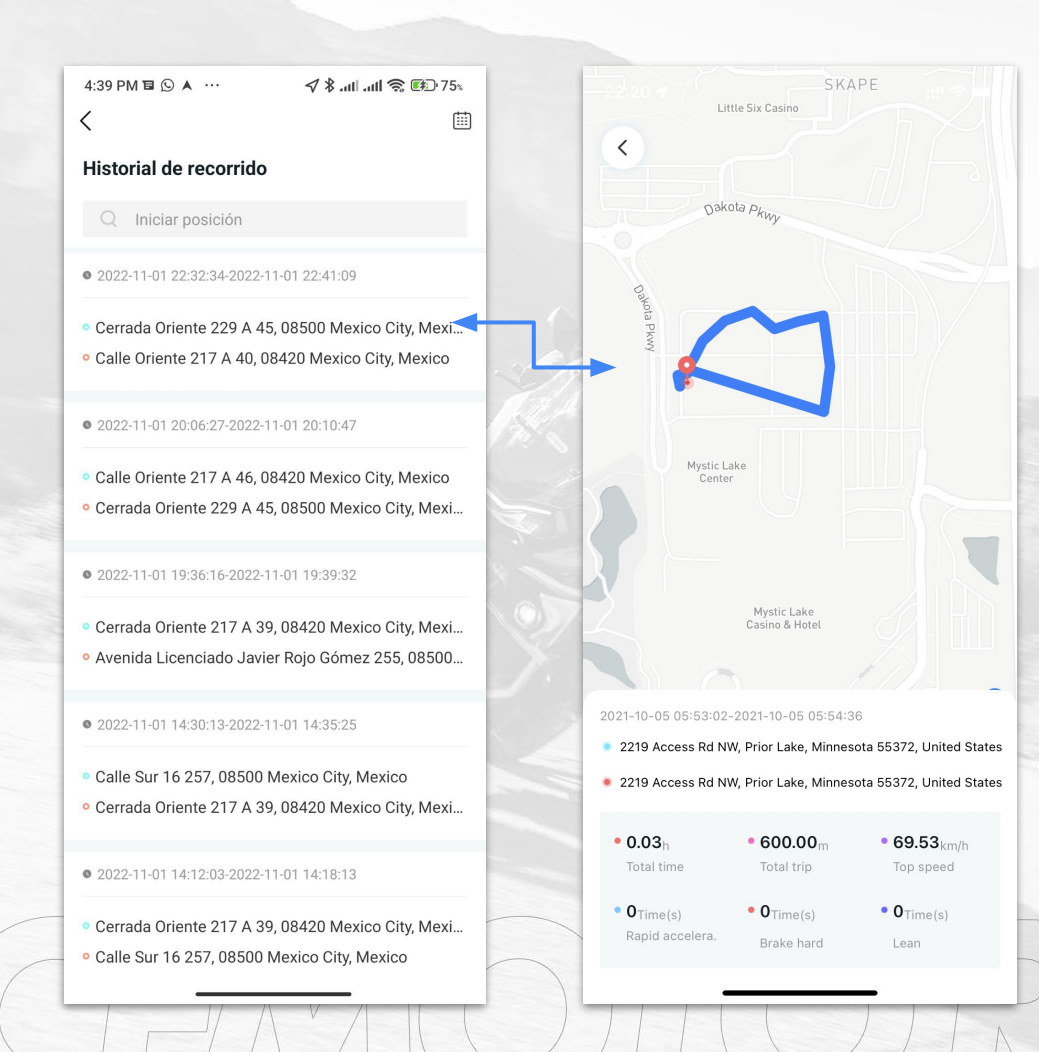

#### Historial de Recorrido

Puede consultar los detalles de los datos de conducción recientes a través de 「Pista histórica」 en la página de inicio del vehículo.

#### NOTA: Si no hay ningún resultado, vaya a 「**Configuración**」**→**「**Vehículo**」→ y active la función 「**Ubicación del vehículo**」.

Puede buscar la información que desea ver ingresando palabras clave, o; Haga clic en <sup>par</sup> Jpara buscar información a través del horario:

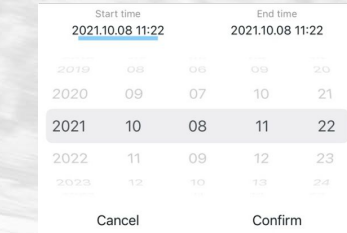

**Haga clic en la pista para ver los detalles, incluida la ruta del mapa, la hora de inicio y finalización y los datos de conducción.**

**C**CFMOTO

Modificar información personal (Click en la imagen)

Ayuda y comentarios

Reportar problemas y errores en la aplicación

Haga clic para cambiar a la página de inicio de "Vehículo"

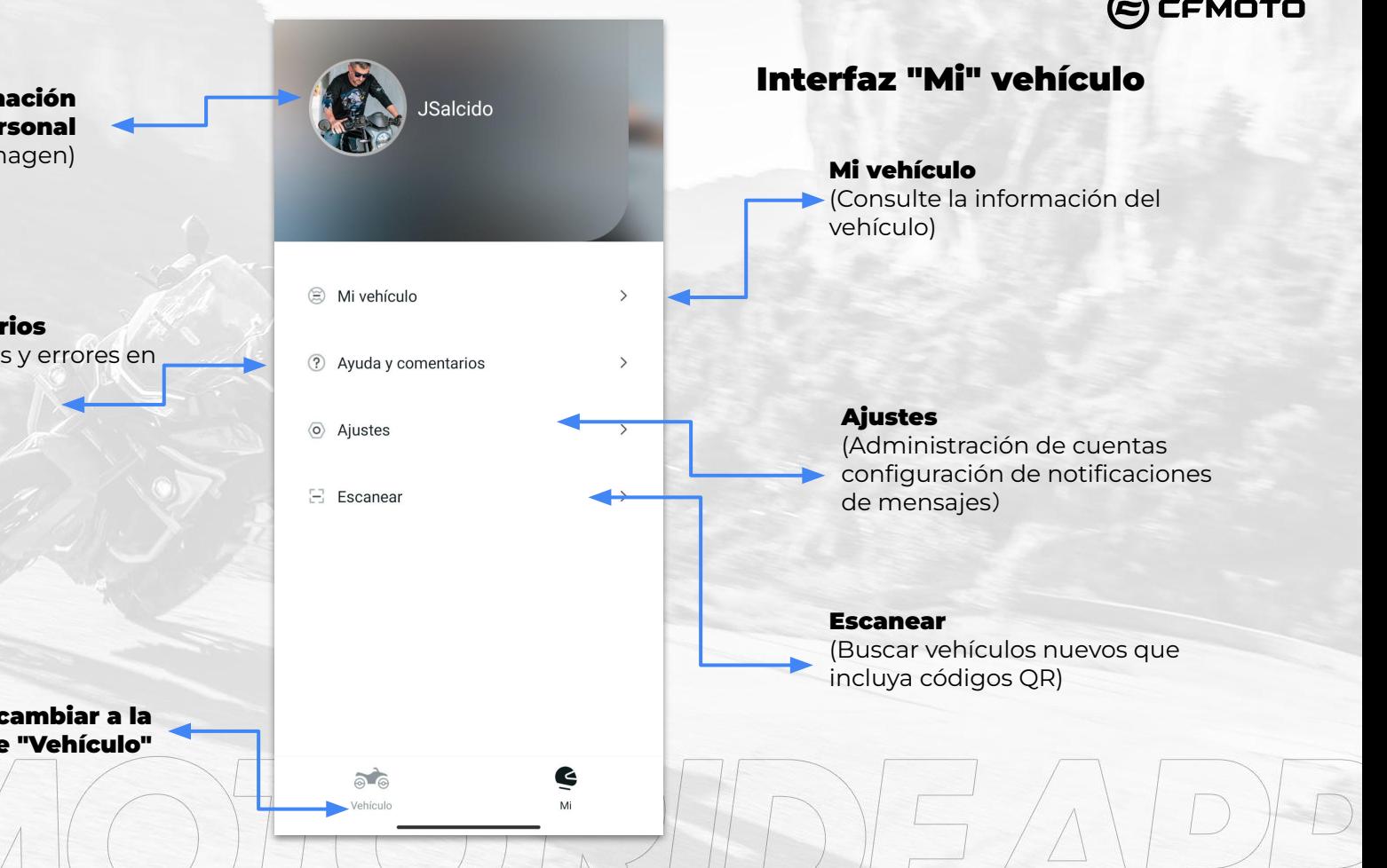

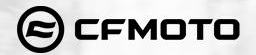

# Información personal

Puede hacer clic en el área 「**Imagen de perfil**」 para completar o modificar la información personal.

Puede cargar su avatar favorito y modificar su apodo varias veces.

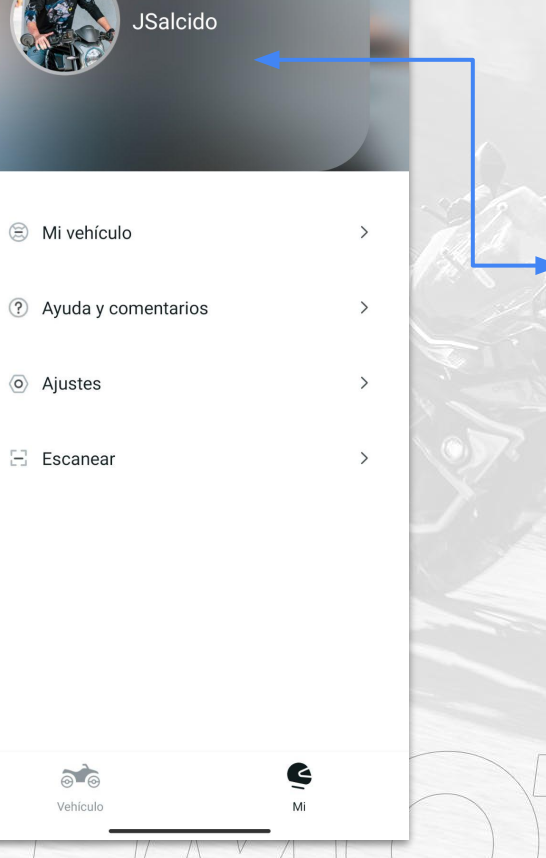

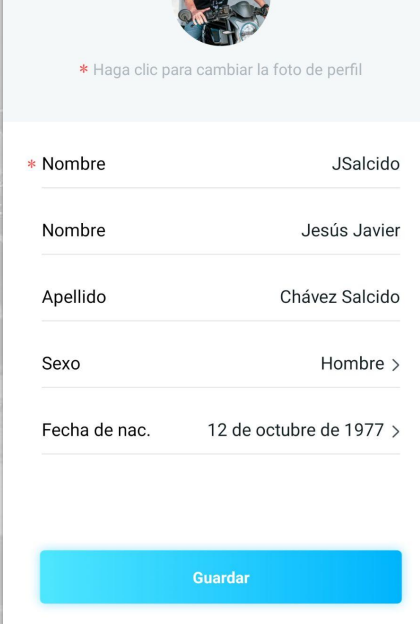

 $\langle$ 

 $\mathbf{z}$ 

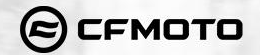

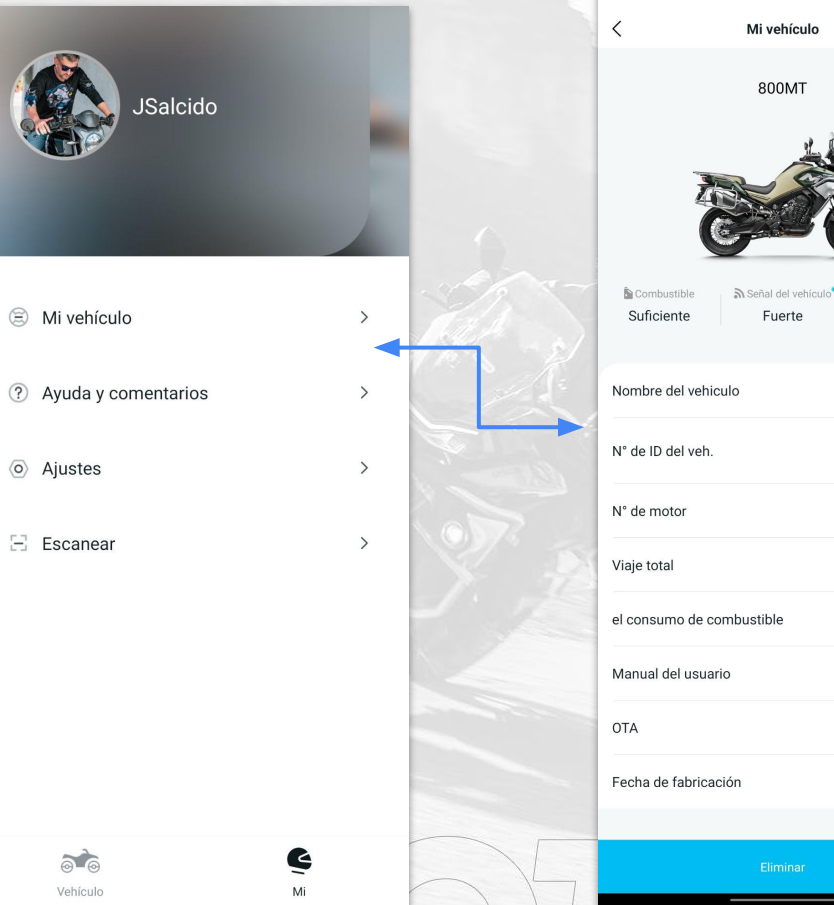

# **N** Voltaie Normal 800MT SAND > 10532.4km 5.6L/100km  $Vista$ Vista  $>$ 2022-09-04

 $+$ 

ල

#### **"Mi vehículo"**

Haga clic en「**Mi vehículo**」para verificar el vehículo que posee, o vaya a 「**Vehículo**」y haga clic en「**Apariencia del vehículo**」para ingresar a esta interfaz.

Al hacer clic en **"Eliminar"** se desvincula y elimina el vehículo.

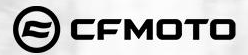

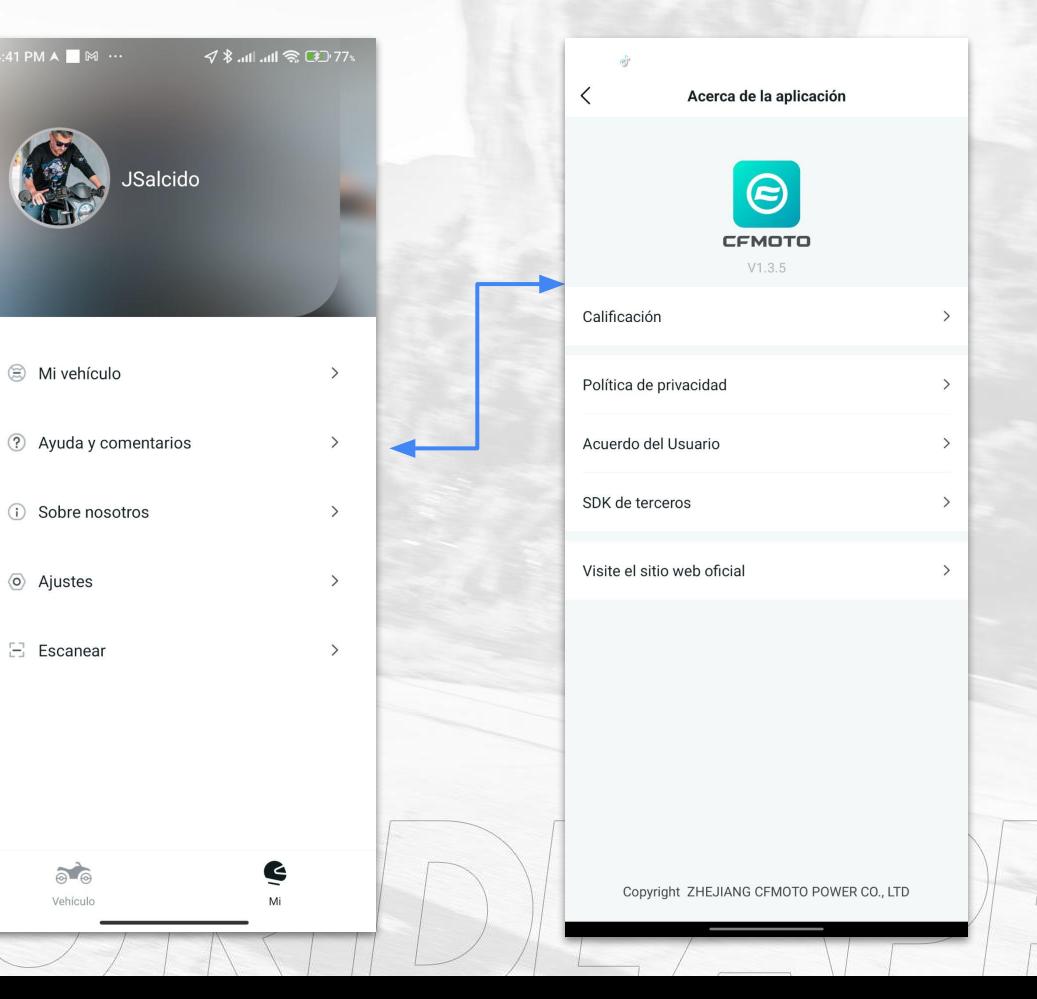

#### "Sobre nosotros"

4:41 PM  $\land$  M  $\cdots$ 

S Mi vehículo

(i) Sobre nosotros

© Ajustes

 $E$  Escanear

 $\sum_{i=1}^{n}$ 

Vehículo

Muestra la versión de la aplicación CFMOTO RIDE, el sitio web oficial y la Política de privacidad.

Haga clic en 「**Visita el sitio web oficial**」 para ingresar al sitio web oficial de CFMOTO Global en su teléfono móvil.

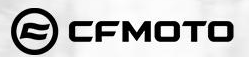

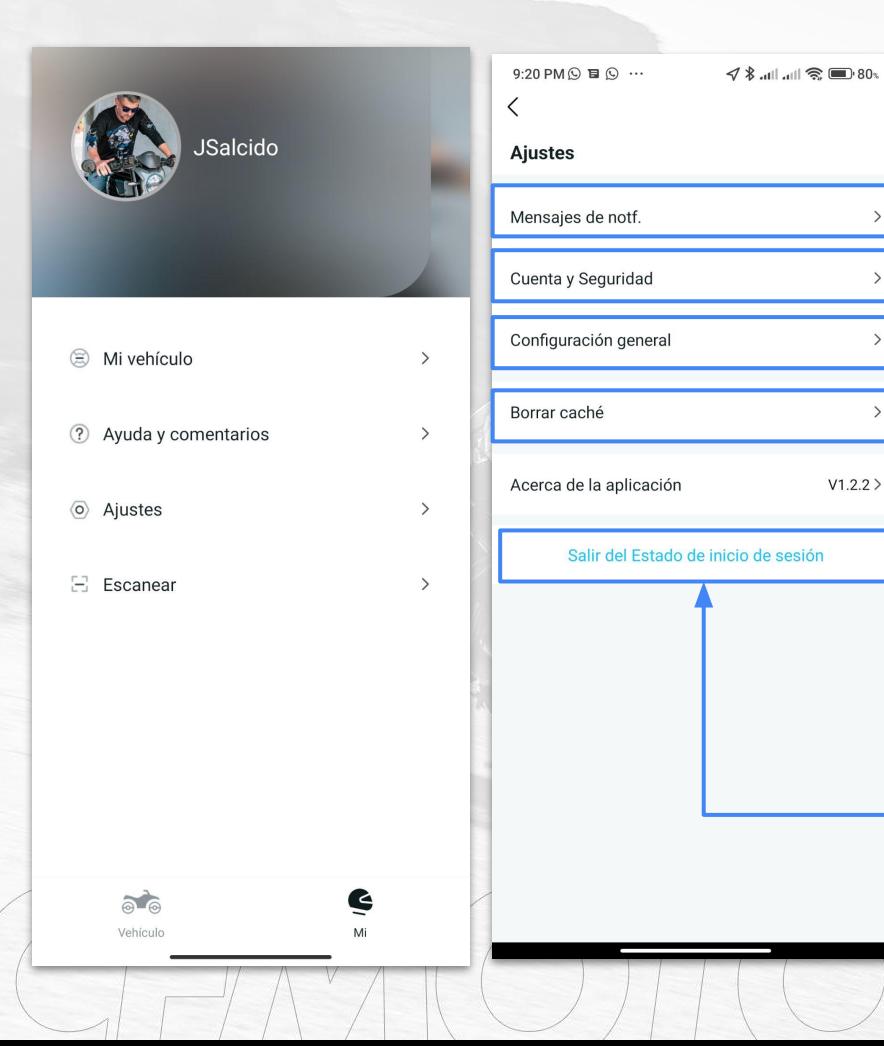

#### **"Ajustes" → Administración de cuentas**

Puede hacer clic en 「**Mensajes de notf.**」 para administrar la configuración de los datos de notificación del vehículo:

Haga clic en「**Cuenta y Seguridad**」para cambiar o modificar la cuenta, correo y contraseña de la app, así como la cancelación de la cuenta.

Clic en 「**Configuración General**」 para cambiar el idioma de la app, unidad de kilometraje KM/MILLAS y activar a desactivar los datos de comportamiento de conducción.

Clic en 「**Borrar cache**」si la aplicacion presenta fallas o muestra informacion erronea y vuelva a iniciar sesión.

Haga clic en 「**Salir del Estado de inicio de sesión**」 para cambiar de cuenta.

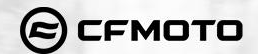

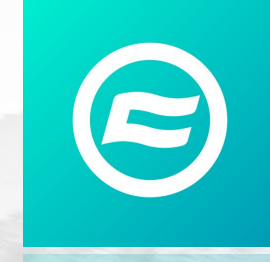

# CFMOTO RIDE APP **Manual de Uso**

Si tienes dudas o problemas con la APP CFMOTO RIDE por favor comunícate a [servicioalcliente@cfmoto.com.mx](mailto:jsalcido@cfmoto.com.mx)

**Actualización: diciembre de 2022**